[Podręcznik użytkownika](http://support.edokumenty.eu/trac/wiki/NewBusinessAdmin) > [Dokumenty](http://support.edokumenty.eu/trac/wiki/NewBusinessAdmin/Documents) > [Typy dokumentów](http://support.edokumenty.eu/trac/wiki/NewBusinessAdmin/Documents/AddEditDocument) > Pismo

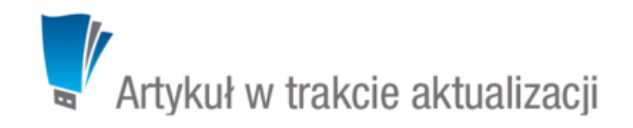

## **Pismo**

Dokumenty typu Pismo dzielimy - ze względu na miejsce ich powstawania i przeznaczenie - na: przychodzące, wychodzące i wewnętrzne. Pierwszym krokiem przy tworzeniu takiego dokumentu jest wybranie odpowiedniego typu w polu **Rodzaj**.

[Podręcznik użytkownika](http://support.edokumenty.eu/trac/wiki/NewBusinessAdmin) > [Dokumenty](http://support.edokumenty.eu/trac/wiki/NewBusinessAdmin/Documents) > [Pismo](http://support.edokumenty.eu/trac/wiki/NewBusinessAdmin/Documents/AddEditDocument/Letter) > Formularz dokumentu typu Pismo

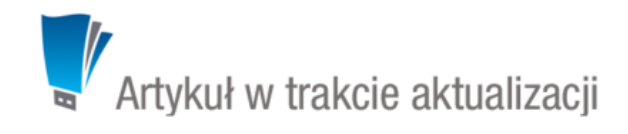

## **Formularz dokumentu typu Pismo**

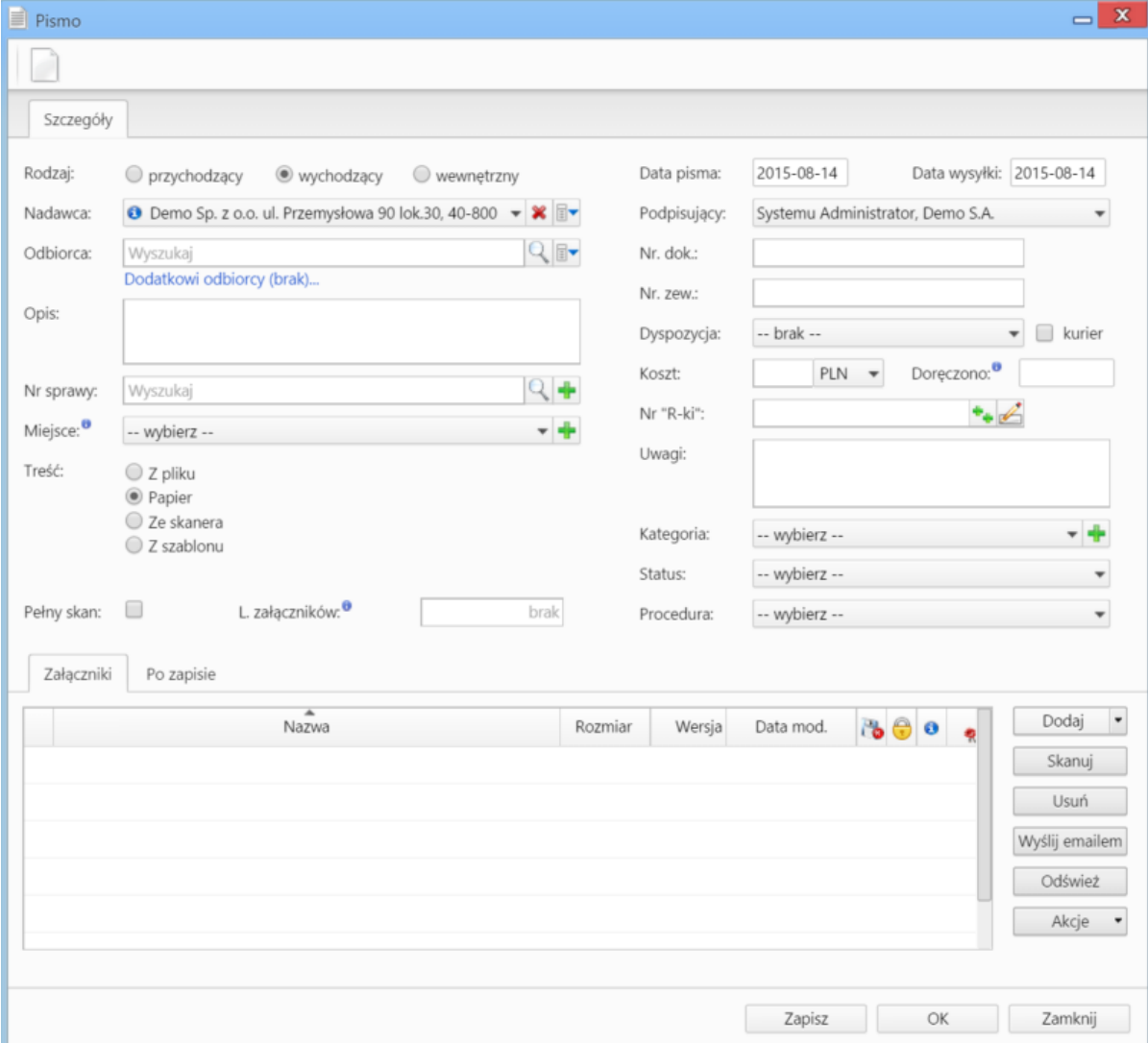

*Okno dodawania dokumentu typu Pismo*

**Opis pól**

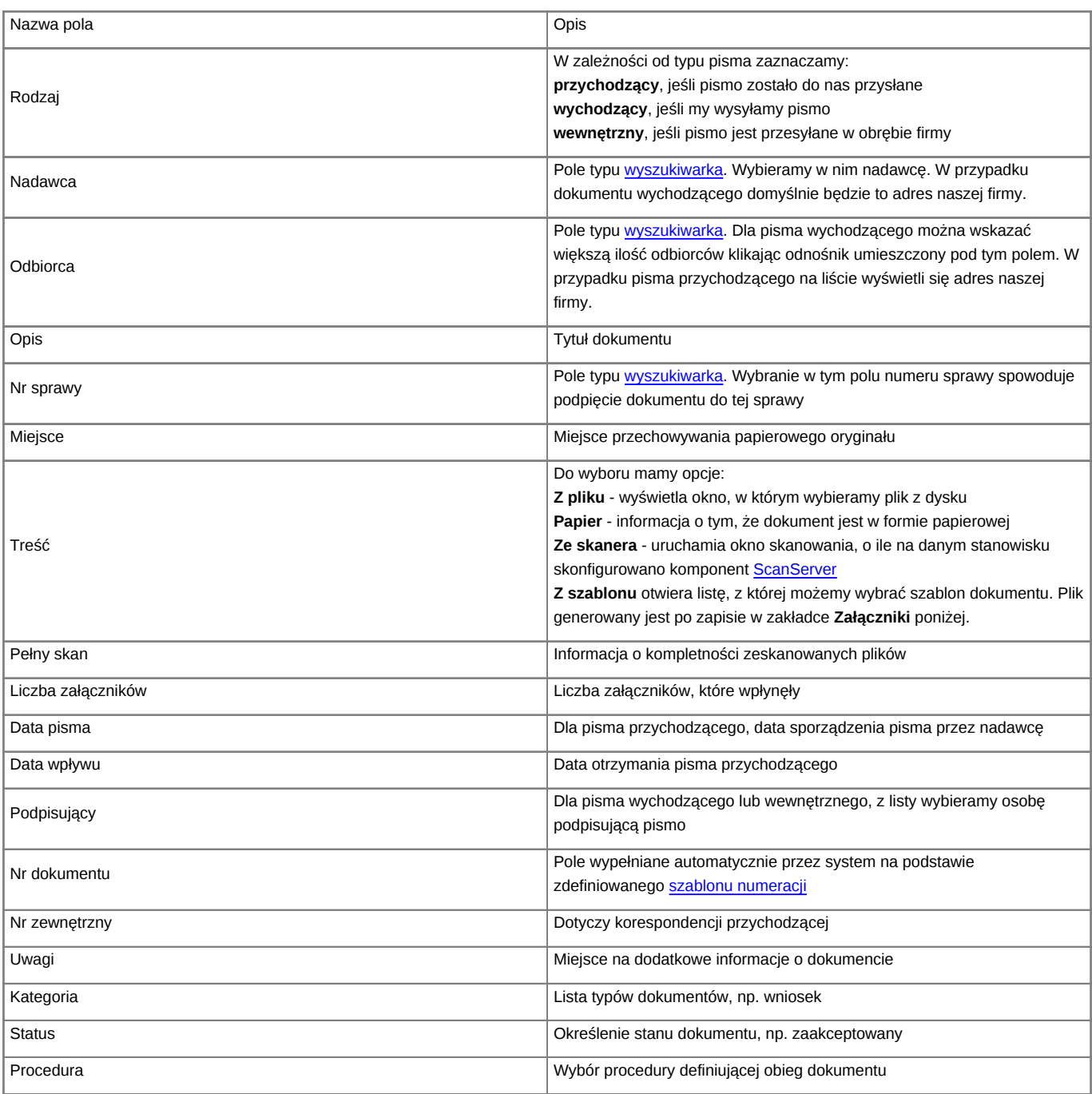

• Zakładka **Załączniki** została opisana w osobnym [artykule.](http://support.edokumenty.eu/trac/wiki/NewBusinessAdmin/Landing/Attachments) W tym miejscu możemy podpinać np. skany oryginałów pism.

• W zakładce **Po zapisie** możemy [zarejestrować dokument w dzienniku](http://support.edokumenty.eu/trac/wiki/NewBusinessAdmin/Register/IncomingDocs) i/lub [przekazać go do wskazanej osoby.](http://support.edokumenty.eu/trac/wiki/NewBusinessAdmin/Documents/ForwardAssignment)

Dokument zapisujemy klikając **Zapisz** lub **OK** (Zapisz + Zamknij)

## **Zobacz także**

• [Pismo - od rejestracji do wysłania odpowiedzi](http://support.edokumenty.eu/trac/wiki/Documentation/Index/DocumentUseCase/Letter)